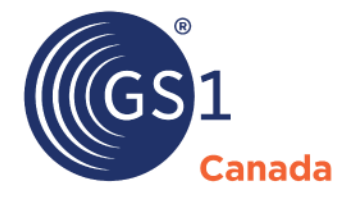

The Global Language of Business

# **Item Centre Suncor Retail Vendor Quick Guide**

Version 2.3

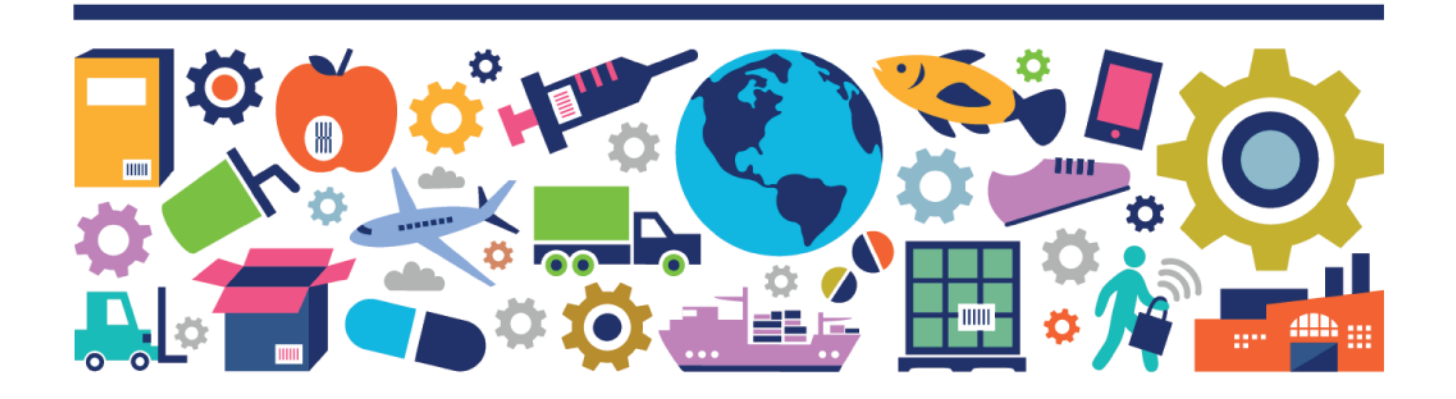

Item Centre Suncor Retail Vendor Quick Guide

The information contained in this document is privileged and confidential and may otherwise be exempt from disclosure under applicable law. It is intended solely for the entity with whom GS1 Canada has contracted for the purposes set forth in such contract. Use of the information in this document is for the designated recipient only and any dissemination, distribution or copying of this material by any entity other than the designated recipient is strictly prohibited without the express written consent of GS1 Canada.

If you obtain access to GS1 Canada information that is not intended for you, please notify GS1 Canada immediately.

Information in this document is subject to change without notice.

Product names mentioned herein may be trademarks and/or registered trademarks of their respective companies.

Published in Canada 2016-03

Copyright © 2016 GS1 Canada. All rights reserved.

GS1 Canada 1500 Don Mills Road, Suite 800 Toronto, Ontario, M3B 3K4 P 416.510.8039 P 1.800.567.7084 F 416.510.1916 E info@gs1ca.org www.gs1ca.org

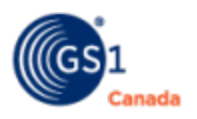

# **Introduction**

This document describes how to use Item Centre for product listing from the point of view of an item vendor or data provider. An item vendor can be a supplier or importer of products, a product manufacturer or a product distributor. A data recipient can view vendor-published data in Item Centre for real-time viewing and data collaboration.

# **Overview**

Item Centre is a community-based data communication tool that is hosted by GS1 Canada. Item Centre can streamline the product introduction process by allowing data recipients to capture all community product data and collaborate with trading partners on proprietary product data in a single workflow-driven, integrated solution.

Item Centre builds on the foundation of ECCnet Registry, the most comprehensive and continually validated registry of its kind in Canada. From within Item Centre, trading partners can send email notifications to inform each other of any actions that need to be taken on their product data. Email alerts provide both you and your trading partners immediate feedback on initiation, rejection and completion of items that are listed.

As part of the workflow, participants specify and review private data. For example pricing and packaging details supplied by the vendor.

Item Centre uses an interactive workflow to move items through the listing process. The workflow is handled through the use of queues and item statuses.

Each system user is assigned a role by the system administrator:

- $\bullet$  Vendor After a new item has been selected, the vendor provides private data, including pricing. Functions performed:
	- Edit Specify or modify private data attributes only. Community data is maintained through ECCnet Registry.
	- Submit Send listings to the data recipient who wants to introduce the new item.

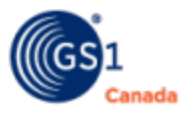

- Assign To – To help balance work load, pass an item to another user within the same company.

# **Vendor Workflow**

This workflow describes making revisions to private data and submitting revisions to the requesting data recipient.

After you log in, your personal home page shows a list of your trading partners. Each trading partner area shows a number of listing status categories. Choose a trading partner that shows at least one listing in "Vendor Incomplete" or "Vendor Pending" and click the logo for that trading partner.

### **Completing Private Data**

When a data recipient requests private data information for a new listing or when a data recipient rejects private data information for an existing listing, you can provide the values requested by the data recipient.

Each listing is considered to be incomplete unless values are provided in all required fields.

You can complete attribute values two ways:

- Single Update
- Mass Update

#### **Single Update**

Steps:

1. From your trading partners page, select the logo of the trading partner for which the listing needs to be completed.

The main page for that trading partner appears.

2. Select Items > Queues.

The Items list page appears, showing products in the queue.

Those products that need your attention show status: "Vendor Pending".

3. To make revisions to a product, click Edit next to that product.

The Item Detail page appears, showing the Private Data tab.

- 4. Make revisions as required.
- 5. Click Save.

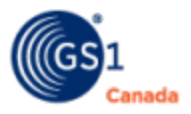

The Invalid Fields area shows a list of required fields that contain no value.

- 6. If no field names appear in Invalid Fields, click Close.
- 7. If field names appear, you have two choices:
	- a. To complete these fields, make revisions as required.
	- b. To continue and revise these values later, click Close.

If you have provided values for all required fields, the product appears in the Items list showing the revisions. Status "Vendor Complete" appears on the product that you have completed.

#### **Mass Update**

You can revise multiple products at the same time if the revised field value is the same for all products.

Steps:

1. From your trading partners page, select the logo of the trading partner for which the listing needs to be completed.

The main page for that trading partner appears.

2. Select Items > Queues.

The Items list page appears, showing products in the queue.

Those products that need your attention show status: "Vendor Pending".

- 3. Select the check box next to each product that you want to revise.
- 4. In Select Action, select Edit.
- 5. Click Go.

The Products page appears, showing the list of products that you selected.

- 6. In the Private Data area, choose a field and provide the revised value.
- 7. To include this change in all GTINs in the list, select the check box beside that field.
- 8. To revise another field, repeat steps 6 and 7.
- 9. Click Save.

The Invalid Fields area shows a list of required fields that contain no value.

- 10. If no field names appear in Invalid Fields, click Close.
- 11. If field names appear, you have two choices:
	- a. To complete these fields with the same value for all selected products, provide values and select the check box next to the field in each case.
	- b. To continue and revise these values manually, click Close.

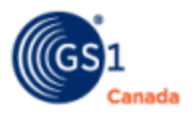

If you have provided values for all required fields, the selected products appear in the Items list showing the revisions. Status "Vendor Complete" appears on the products that you have completed.

### **Submitting Listing to Data Recipient**

For all "Vendor Complete" products, you can send revised listings to the requesting data recipient.

Steps:

1. From your trading partners page, select the logo of the trading partner for which you have completed revisions.

The main page for that trading partner appears.

2. Select Items > Queues.

The Items list page appears, showing products in the queue.

Those products that are ready for submission show status: "Vendor Complete".

- 3. Select the check box next to each product that you want to submit.
- 4. In Select Action, select Submit.
- 5. Click Go.

The Submit dialogue box appears.

- 6. In the Comments box, add a comment, if appropriate.
- 7. Click OK.

All selected products are submitted to the trading partner for review.

### **Assigning Listing to Another User**

You can assign a product listing to another user within your company.

Steps:

1. From your trading partners page, select the logo of the trading partner for which the listing needs to be re-assigned.

The main page for that trading partner appears.

2. Select Items > Queues.

The Items list page appears, showing products in the queue.

Those products that are ready for submission show status: "Vendor Complete".

- 3. Select the check box next to each product for re-assignment.
- 4. In Select Action, click Assign To.

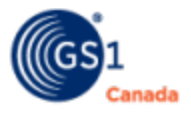

5. Click Go.

The Assign To dialogue box appears.

- 6. Select a user.
- 7. Click OK.

The listing is sent to the selected user.

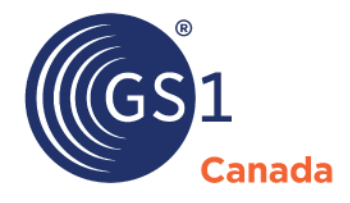

#### **Toronto Office**

1500 Don Mills Road, #800 Toronto, ON M3B 3K4  $\bullet$  +1.416.510.8039 ● +1.416.510.1916 @ info@gs1ca.org

Helpdesk 1.800.567.7084

#### **Montreal Office**

9200 Boulevard du Golf, Montréal, QC H1J 3A1  $\bullet$  +1.514.355.8929 ● +1.514.356.3235 @ images@gs1ca.org